# **Excel-File "EnEV Monatsbilanz\_Wo.xls"**

### **Erl‰uterungen zum Monatsbilanzverfahren**

### **Allgemeines**

Die Berechnungsdatei ermöglicht den Nachweis der Anforderungen nach Energieeinsparverordnung (Endfassung 16. 11. 2001) für Wohngebäude mit normalen Innentemperaturen mit Hilfe eines Formblattes.

Die spezifischen Gebäudedaten (Teilflächen, U-Werte, g-Werte usw.) sind dazu vom Anwender selbst einzugeben. Die Wärmeverluste, Wärmegewinne, der Jahres-Heizwärmebedarf, der spezifische flächenbezogene Transmissionswärmeverlust und der Jahres-Primärenergiebedarf werden dann automatisch berechnet und ggf. den zulässigen Werten gegenübergestellt.

Dabei sind laut DIN V 4108-6 zwei verschiedene Berechnungsverfahren möglich. Das vereinfachte Verfahren bilanziert den Jahres-Heizwärmebedarf über die Heizperiode. Dieser Berechnungsansatz ist für Wohngebäude mit einem Fensterflächenanteil kleine 30 % vorgesehen und in einem weiteren Berechnungsblatt abgebildet. Das hier dargestellte **Monats**bilanzverfahren findet für alle übrigen Gebäude Anwendung und gibt die Möglichkeit, zusätzliche Randbedingungen zu berücksichtigen.

Die Ermittlung der Primärenergieaufwandszahl für die **Anlagentechnik** erfolgt über die Auswahl eines Musteranlagensystems. Es stehen verschiedene Anlagensysteme gemäß DIN V 4701-10, Anhang C (Ausgabe Januar 2001) für Trinkwassererwärmung, Heizung und ggf. Lüftung zur Verfügung.

Das Nachweisprogramm liegt als Microsoft-Excel® 97-Blatt vor. Zur Nutzung wird das Programm Microsoft-Excel® 97 oder eine aktuellere Version benötigt. Beim Start des Programms ist die Einstellung "Makros aktivieren" auszuwählen.

### **Methodik**

Mit Hilfe des sogenannten *Diagrammverfahrens* kann die Ermittlung der Primärenergieaufwandszahl über die Auswahl eines Musteranlagensystems erfolgen.

Alternativ dazu sind Anlagenaufwandszahl und Endenergiebedarf auch über das sogenannte *Tabellenverfahre*n bestimmbar. Hierbei wird auf Kenndaten von Standardprodukten aus dem Anhang der DIN V 4701-10 zurückgegriffen. Nach einem einfachen Rechenschema erhält man Ergebnisse im unteren energetischen Anlagenbereich.

Das *ausführliche Rechenverfahren* bietet sich an, wenn z.B. Herstellerdaten bereits verfügbar sind. Es ist das in der Norm verwendete Verfahren.

### **Anwendung**

Den Einstieg in die Berechnung bildet das "**Formblatt MoBi**". Die Werte für die Gebäudekenndaten wie beheiztes Gebäudevolumen, Öffnungsflächen für Fenster und Haustür, Wand- und Dachflächen, sowie oberste Geschoßdecken, Abseitenwände sowie Wände und Decken zu unbeheizten Räumen sollten bekannt sein bzw. müssen vorab ermittelt werden.

Zur Erläuterung der Arbeitsweise sind 2 **Beispiele** angegeben, je eins für ein Wohnhaus bzw. ein Mehrfamilienhaus. Diese können über die grauen Schaltflächen geladen werden.

Es empfiehlt sich für den Anwender, vor Beginn der Eintragungen die "leere" Berechnungsdatei unter anderem Namen zu speichern, damit sie für die nächste Anwendung auch wieder "leer" zur Verfügung steht. Es ist auch möglich, einfach alle Einträge in den Formblättern wieder zu löschen, indem man das entsprechende Feld "Alle Eintragungen löschen" im Arbeitsblatt "Formblatt" aktiviert.

Der Wert für das Gebäudevolumen wird im Formblatt im vorhergesehenen Feld eingetragen. Ebenso werden die berechneten Flächen mit zugehörigen U-Werten und Temperaturkorrekturfaktoren eingetragen sowie, falls erforderlich, Angaben zum **unteren Geb‰udeab**schluß. Die editierbaren Felder können dabei über die Schaltfläche oben links zur besseren Übersicht gelb hinterlegt werden. Vor dem Ausdruck der ausgefüllten Arbeitsblätter sollte die farbige Hinterlegung jedoch wieder ausgeschaltet werden.

In den dunkelgelben Optionsfeldern am rechten Rand sind zunächst Angaben zum unteren Gebäudeabschluß, zu Wärmebrücken, Gebäudegröße, Gebäudedichtheit und Lüftungsart auszuwählen.

Die bereits erfolgten Angaben zu den Fensterflächen werden auch für die Ermittlung der solaren Wärmegewinne zugrunde gelegt. Es sind jedoch noch zusätzliche Angaben bezüglich Fensterorientierung und -neigung sowie zum Gesamtenergiedurchlaßgrad der Verschattung und zum Minderungsfaktor infolge Rahmenanteil nötig, die ebenfalls im entsprechenden Optionsfeld am rechten Rand auszuwählen bzw. in die entsprechenden Eingabefelder des Formblattes einzutragen sind. Das gleiche gilt für solare Wärmegewinne opaker Bauteile wie z.B. Außenwände.

Zur Ermittlung der Internen Wärmegewinne sind keine weiteren Angaben nötig, das Programm ermittelt diese selbständig nach den Vorgaben der EnEV.

Die Ermittlung der wirksamen Wärmespeicherfähigkeit C<sub>wirk</sub> erfolgt wiederum über ein entsprechendes Optionsfeld. Entweder geschieht die Auswahl pauschal über die Auswahlpunkte leichte/schwere Bauweise oder detailliert durch Wahl des Auswahlpunktes "detaillierte Ermittlung" und Angabe der Berechnungswerte nach DIN 4108-6 im vorgesehenen Editierfeld des Formblattes. Es müssen zwei Angaben gemacht werden, für den Ausnutzungsgrad und für die Berücksichtigung der Nachtabsenkung.

Der Jahres-Heizwärmebedarf wird automatisch ermittelt. Das Programm erlaubt über das entsprechende hellgrüne Optionsfeld eine Berechnung ohne 7-stündige Nachtabsenkung, dies ist jedoch für Nachweisen nach EnEV nicht zulässig.

Ebenfalls automatisch erfolgt die Berechnung der spezifischen flächenbezogenen Trans**missionswärmeverluste** H'<sub>T</sub> anhand der bereits erfolgten Angaben. Der berechnete Wert wird automatisch mit dem zulässigen Maximalwert aus dem A/Ve-Verhältnis des Gebäudes verglichen. So wird das Mindestmaß des baulichen Wärmeschutzes auch bei sehr guter Heiztechnik gewährleistet.

Zur Berechnung der **Primärenergieaufwandszahl** e<sub>p</sub> wird vom Formblatt über den grünen Pfeil in das Auswahlblatt gewechselt. Hier kann nun das gewünschte Berechnungsverfahren gew‰hlt werden:

Beim *Diagrammverfahren* kann zwischen 8 Musteranlagen gewählt werden, deren Kenndaten auf den Anlagenblättern 1-8 ersichtlich sind, welche über die lila Pfeile per Klick aufgerufen werden können.

Die Anlagen- Aufwandszahl e<sub>p</sub> wird dann anhand der Auswahl automatisch berechnet.

Soll nach dem *Tabellenverfahren* gerechnet werden, so ist im Auswahlblatt die entsprechende Option zu aktivieren. Über den blauen Pfeil wechselt man zum Arbeitsblatt "Bewertung". Hier kann eine der 6 Musteranlagen nach DIN 4701-10 ausgewählt und anschließend über die graue Schaltfläche das entsprechende Beispiel geladen werden. Die gelandenen Werte beziehen sich auf die aktuellen Gebäudedaten im Formblatt (Gebäudenutzfläche, Jahres-Heizwärmebedarf, ...) und werden **NICHT** automatisch aktualisiert.

Übe die blauen Pfeile erreicht man die Arbeitsblätter "Trinkwarmwasser", "Lüftung" und "Heizung", in die dann die Anlagenkennwerte der gewählten Musteranlage geladen werden. Diese können nun nachvollzogen bzw. von Hand an die vorhandenen Gegebenheiten angepaßt werden. Anschließend gelangt man über den blauen Pfeil weiter zur Bewertung, wo nun die Anlagenbewertung nach den gewählten Werten erfolgt.

Für eine Berechnung nach dem *detaillierten Verfahren* können konkrete vorliegende Kennwerte wie oben beschrieben anstelle der Standard-Werte in die Formblätter des Tabellenverfahrens eingegeben werden. Angaben der Hersteller müssen dann ggf. entsprechend der Randbedingungen der DIN umgerechnet werden.

Nachdem alle nötigen Angaben gemacht sind, wechselt man wieder in das Berechnungsformblatt. Dort erfolgt die automatische Berechnung, d.h. **vorhandener und zulässiger Jah**res-Primärenergiebedarf werden gegenübergestellt.

Weitere Randbedingungen sowie monatliche Zwischenergebnisse werden im unteren Teil des Formblattes noch einmal tabellarisch aufgelistet. Das Blatt "Zusammenfassung" liefert schließlich eine übersichtliche Auflistung der ermittelten Bedarfswerte.

# **Bildschirmdarstellung**

Damit der Nutzer einen guten Überblick über die gesamte Nutzeroberfläche des Programms hat, wird empfohlen, die Zoomstufe der Bildschirmanzeige entsprechend einzurichten (z.B. auf 75%).

# **Ausdruck der Formbl‰tter**

Je nach individueller Druckereinstellung und Seiteneinrichtung in Microsoft-Excel® kann der Seitenumbruch des Ausdruckes verschoben sein. Zur Prüfung dient der Menüpunkt bzw. die Schaltfläche "Seitenansicht". Wird die Seite dort nicht korrekt dargestellt, so kann über den Menüpunkt "Datei - Seite einrichten – Papierformat" eine individuelle Einstellung vorgenommen werden. Als Voreinstellung ist das Formblatt auf die Skalierung "Anpassen 1 Seite breit und 4 Seiten hoch" eingestellt. Alternativ dazu kann die Verkleinerung z.B. auf 90% gewählt werden, wodurch sich eine günstigere Seitenaufteilung ergeben kann. Durch Kontrolle mit der Schaltfläche "Seitenansicht" sollte der ideale Wert eingestellt werden.

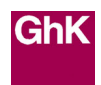